# **Tracking Changes**

# **Overview**

EditLive! provides controls and rendering to allow you to easily review changes made to your rich content. The changes include content inserted, deleted and modified by yourself and any other users who have edited the rich content.

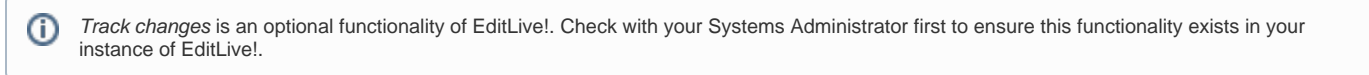

The toolbar, menu and context menu items described below are the standard items packaged with EditLive!. Any of the items listed below may be missing from your instance of the editor or contain different values than depicted in the screen captures. This would be due to your Systems Administrator removing this functionality. For more information, see your Systems Administrator.

# How Track Changes Works

When editing content normally in EditLive!, the content will appear in the editor as it will appear when published.

#### **Example**

➀

The following screenshot shows EditLive! with the content 'Default document content'. An extra string in bold and italic has been added ('**extra string added**').

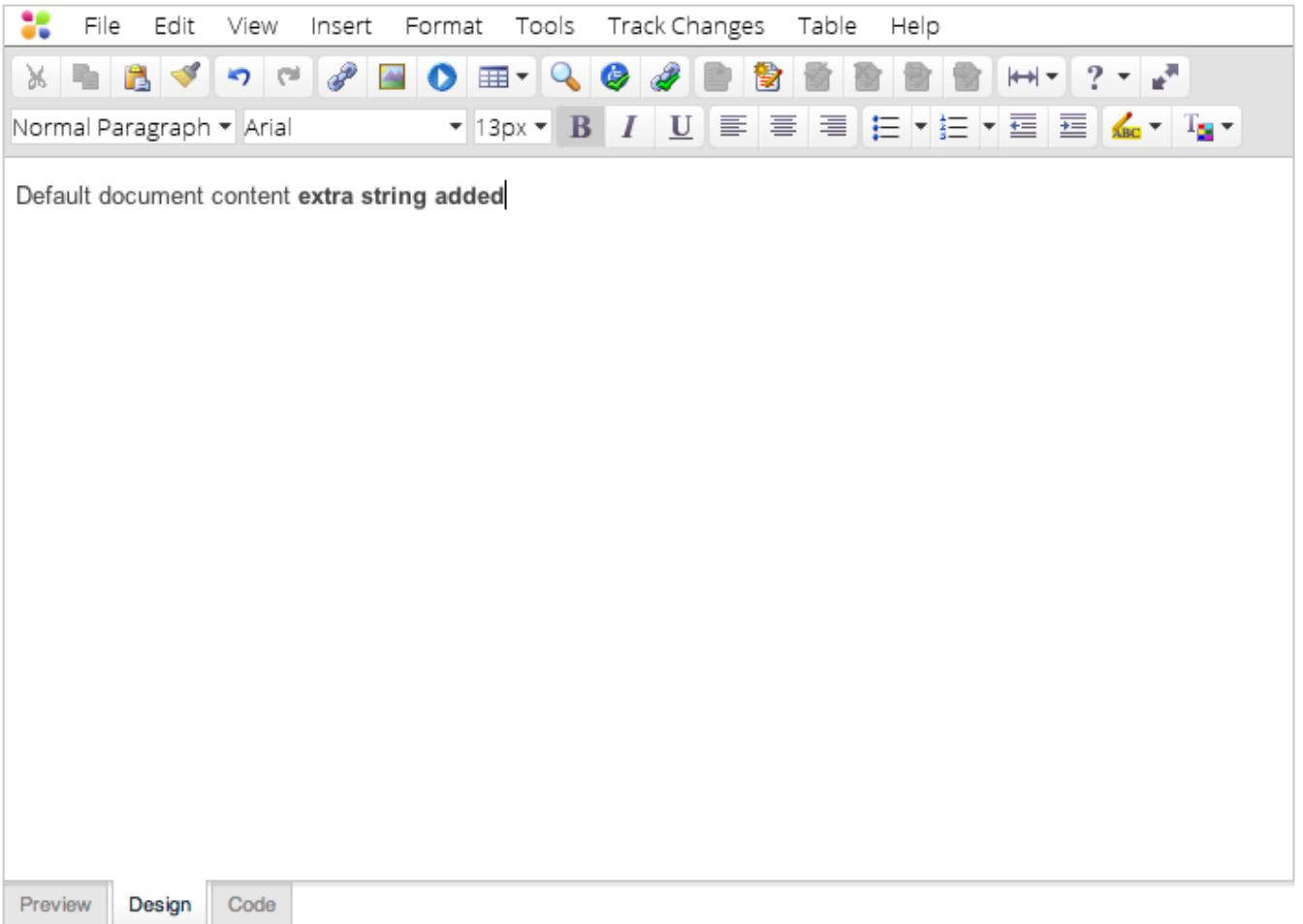

This content would appear as follows if saved as a .html webpage.

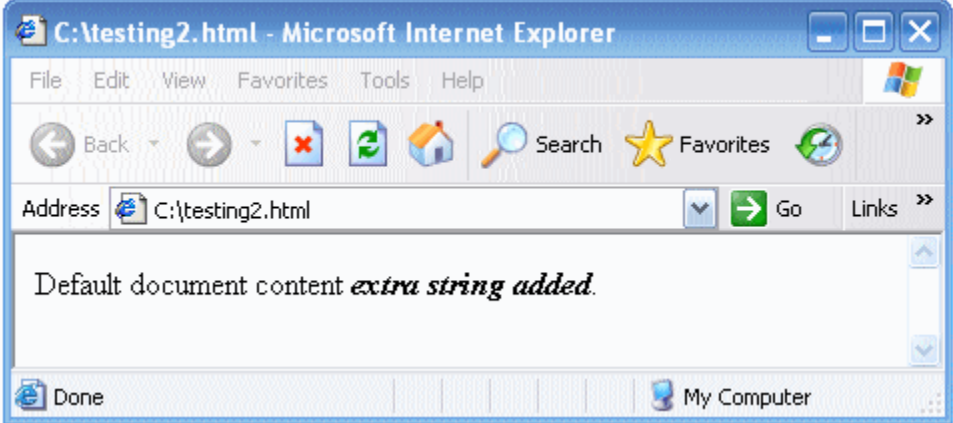

When editing content with track changes enabled, changes made will render in a different color. This allows you to easily identify which changes have been made to your content.

#### **Example**

The following screenshot shows EditLive! with the content 'Default document content'. Track Changes is then enabled in the editor and an extra string in bold and italic is added ('**extra string added**').

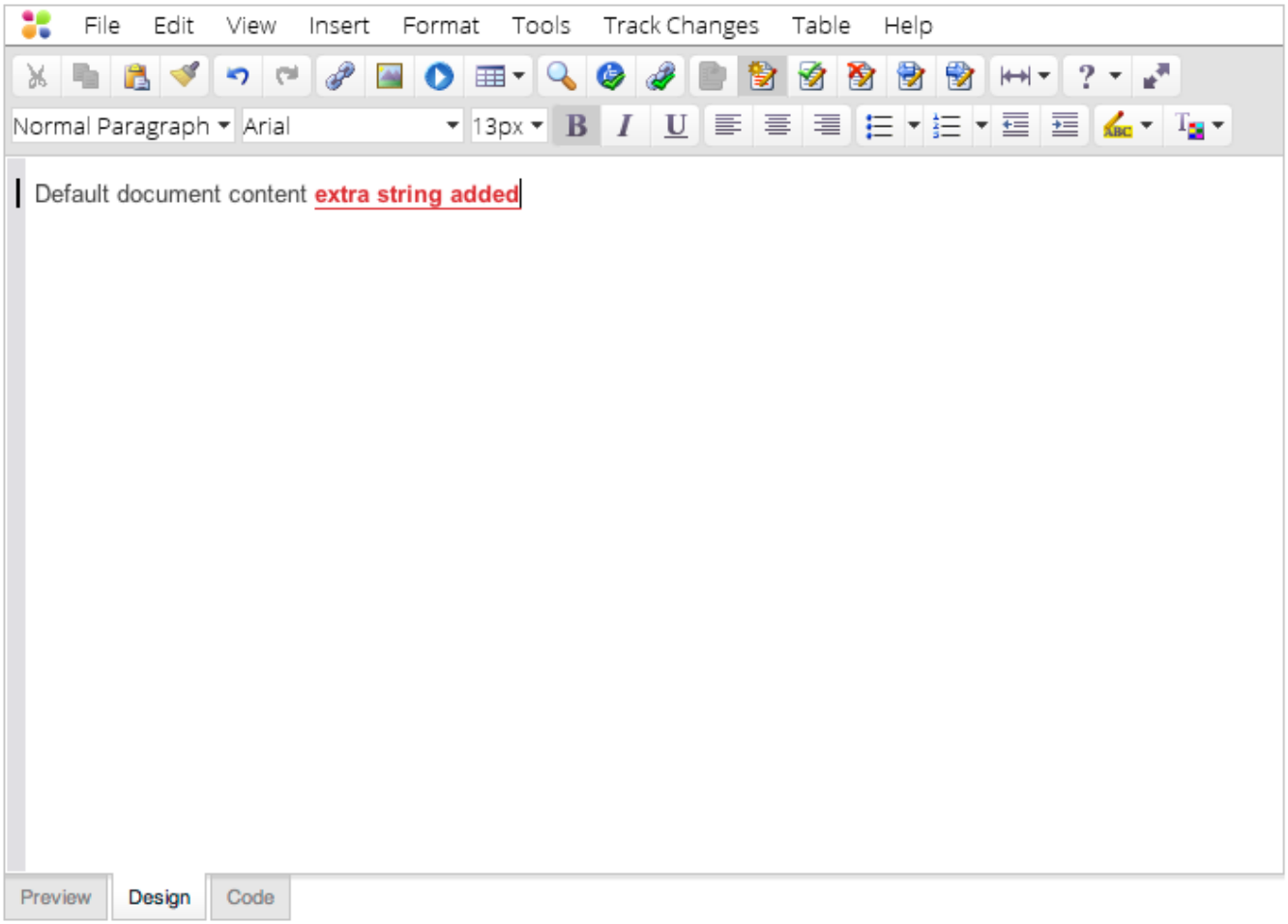

This content would appear as follows if saved as a .html webpage. The blue coloring is only used in EditLive! to help identify what changes have occurred.

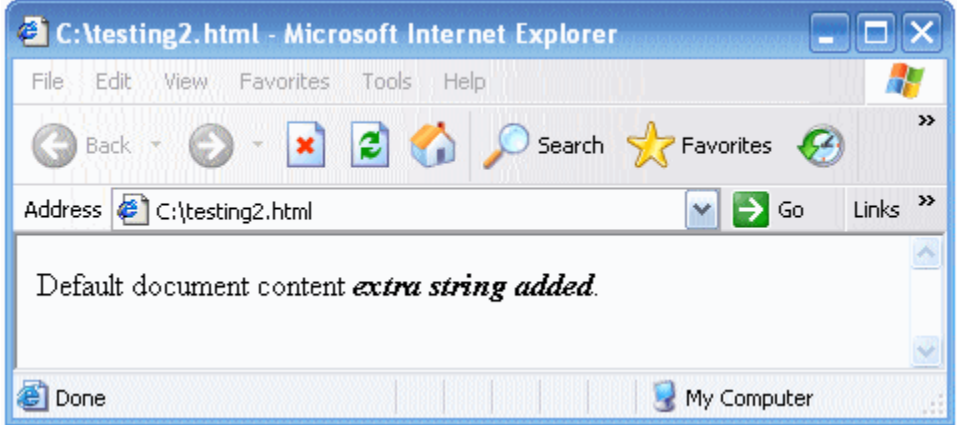

The track changes functionality for EditLive! uses unique color rendering for each user of your system to display any content the user has created, deleted or modified.

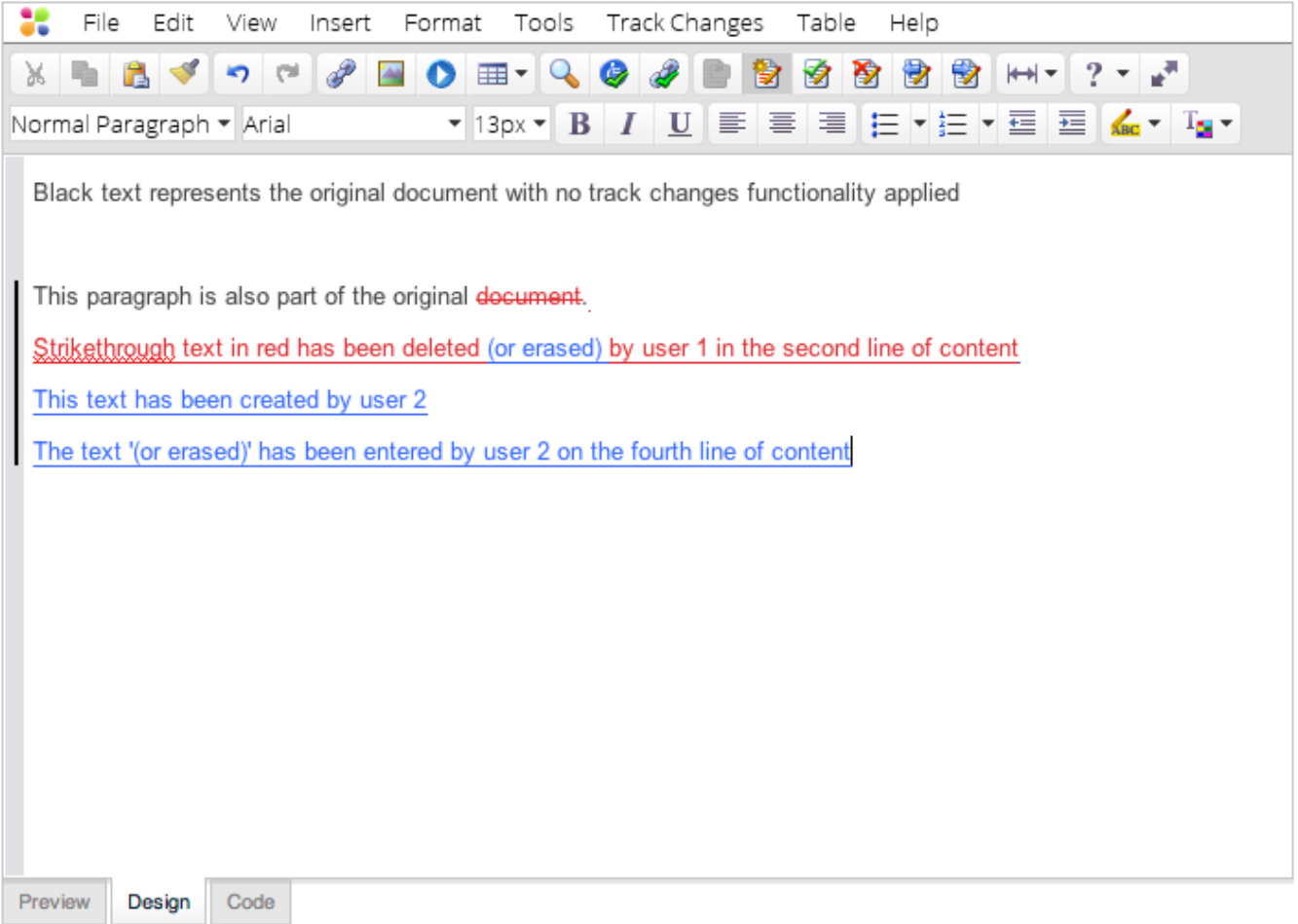

Content by 'user 1' has been rendered blue, while content by 'user 2' has been rendered red.

You can hover over specific changes to view:

- Which user made the change.
- What type of change occurred.
- What time the change occurred.

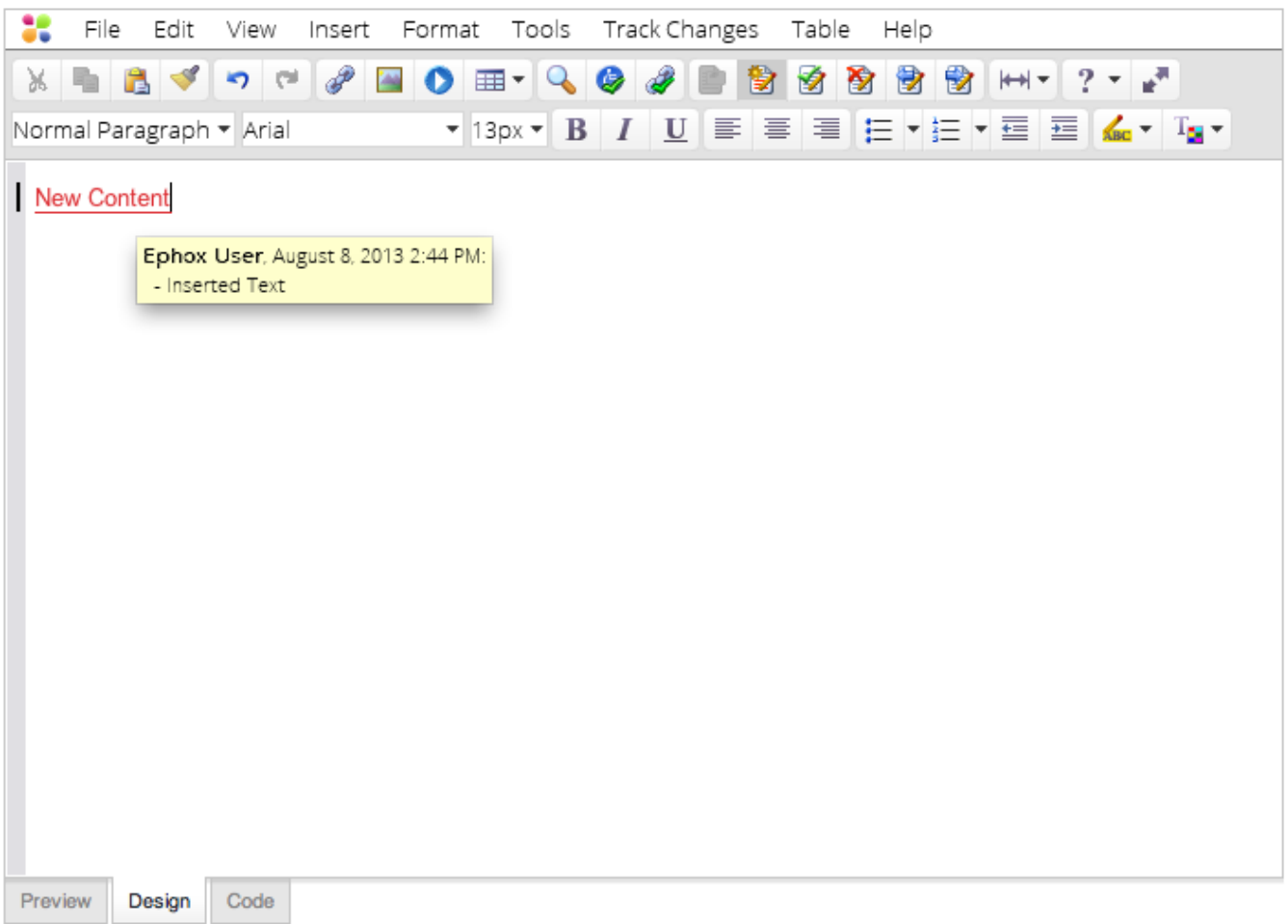

Displaying content created by 'Ephox User'.

EditLive! provides easy to use controls for reviewing these individual changes and deciding which changes should remain and which changes should be undone.

# Enabling/Disabling Track Changes

When EditLive! first loads, the track changes functionality will either be enabled or disabled based on settings specified by your Systems Administrator.

You can however enable/disable the track changes functionality manually using one of the following 3 methods:

- Menu Item
- Toolbar Button
- Keyboard Shortcut

# **Menu Item**

The **Enable Track Changes/Disable Track Changes** menu item toggles enabling or disabling track changes. This menu item is located under the **Tra ck Changes** menu.

## **Toolbar Button**

The **toolbar button toggles enabling or disabling track changes.** 

## **Keyboard Shortcut**

The track changes functionality can be toggled on and off by simultaneously pressing **CTRL + SHIFT + E**.

# Setting the Current Username

With track changes enabled, all changes you make in the content are logged against your defined user name.

Your user name is defined in one of the following ways:

- 1. Your Systems Administrator has already configured EditLive! to automatically load your user name.
- 2. When track changes is first enabled, you will be prompted to enter your user name.

If you want to manually change your username at any point in time, you can use the **Set Current User...** menu item located under the **Track Changes** men u.

# Accepting/Rejecting Tracked Changes

Any tracked changes to the contents of EditLive! can be [accepted](#page-4-0) or [rejected](#page-7-0).

## <span id="page-4-0"></span>**Accepting Changes**

Accepting a change means the [selected change](#page-11-0) is retained in the content and no longer displayed as a change (i.e. the content is no longer rendered in a unique color and hovering over the content no longer displays change information).

#### **Example**

The following screenshot depicts a line of content in EditLive! with the text **new text added** inserted in the middle.

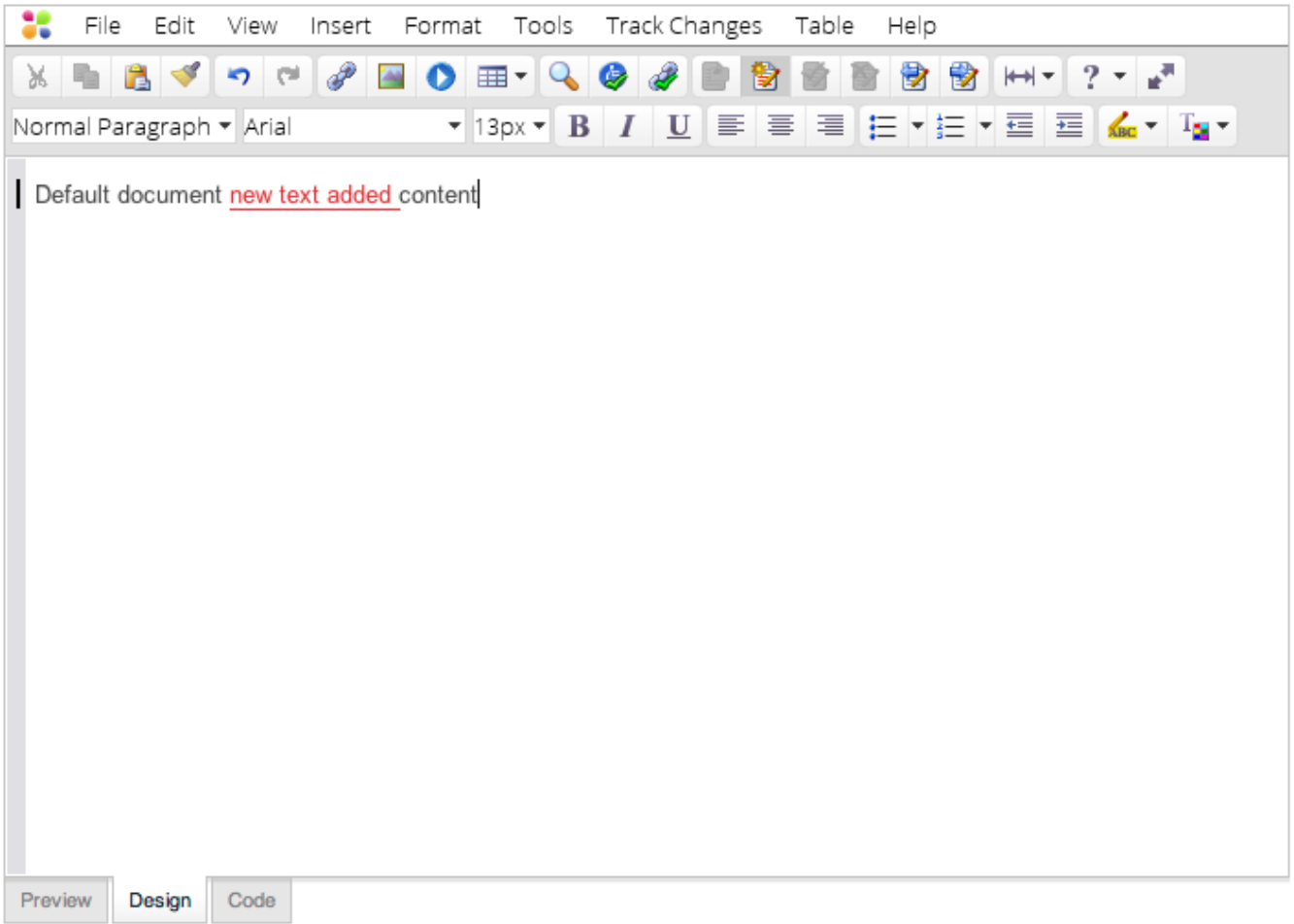

Accepting this change would cause the text **new text added** to be merged with the document.

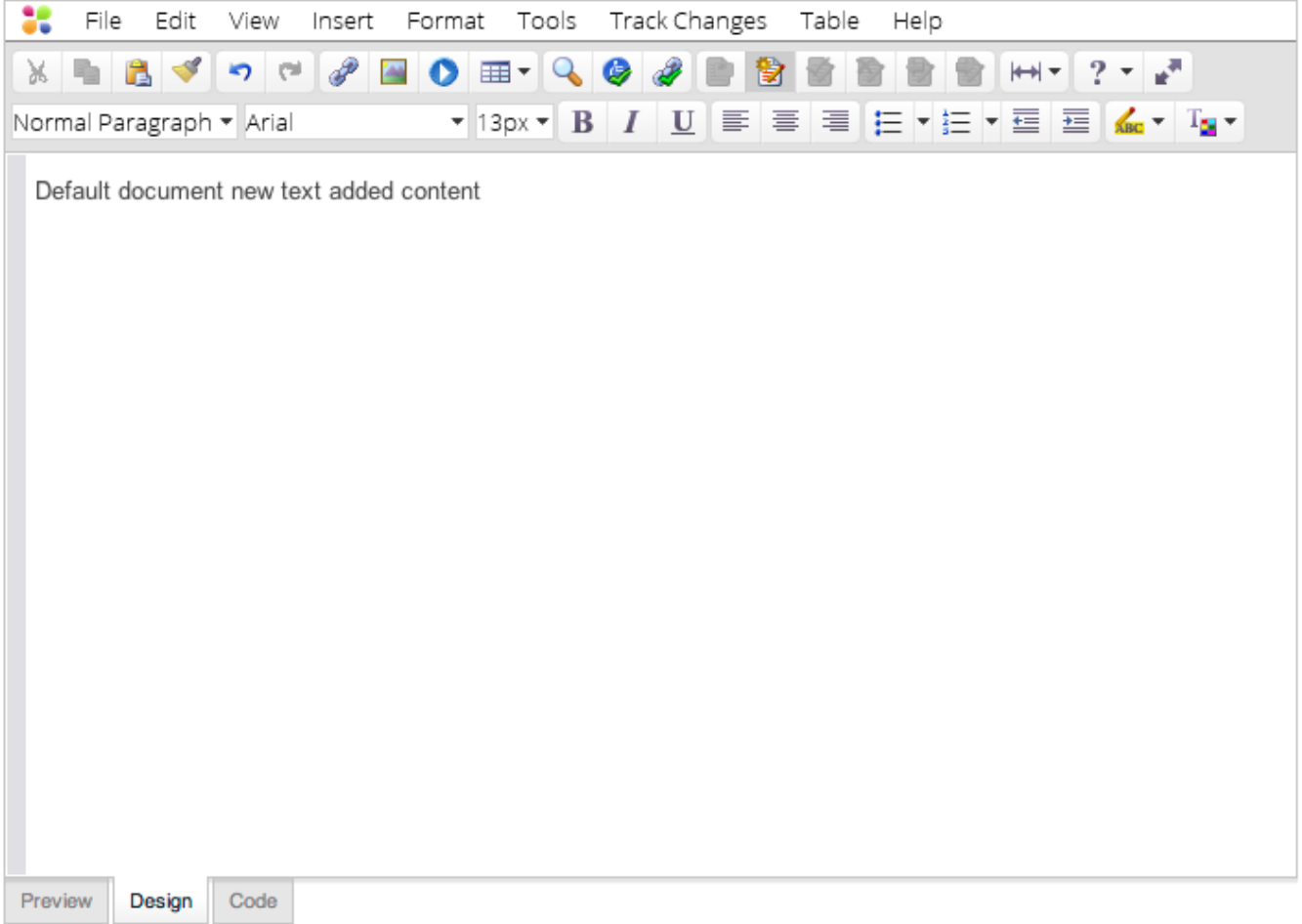

#### **Example**

The following screenshot depicts a line of content in EditLive! with the text **document content** deleted from the end.

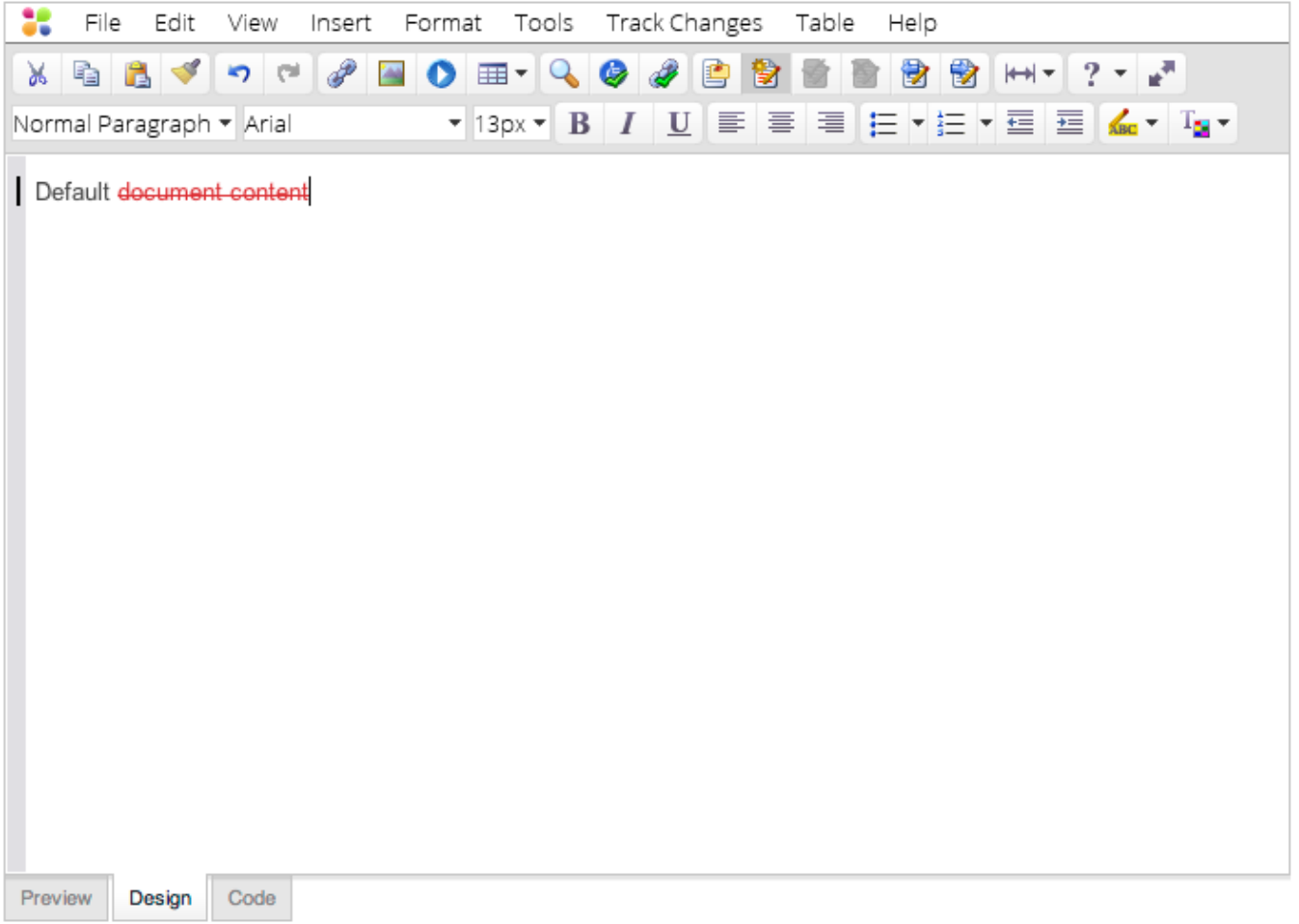

Accepting this change would cause the text **document content** to be removed from the document.

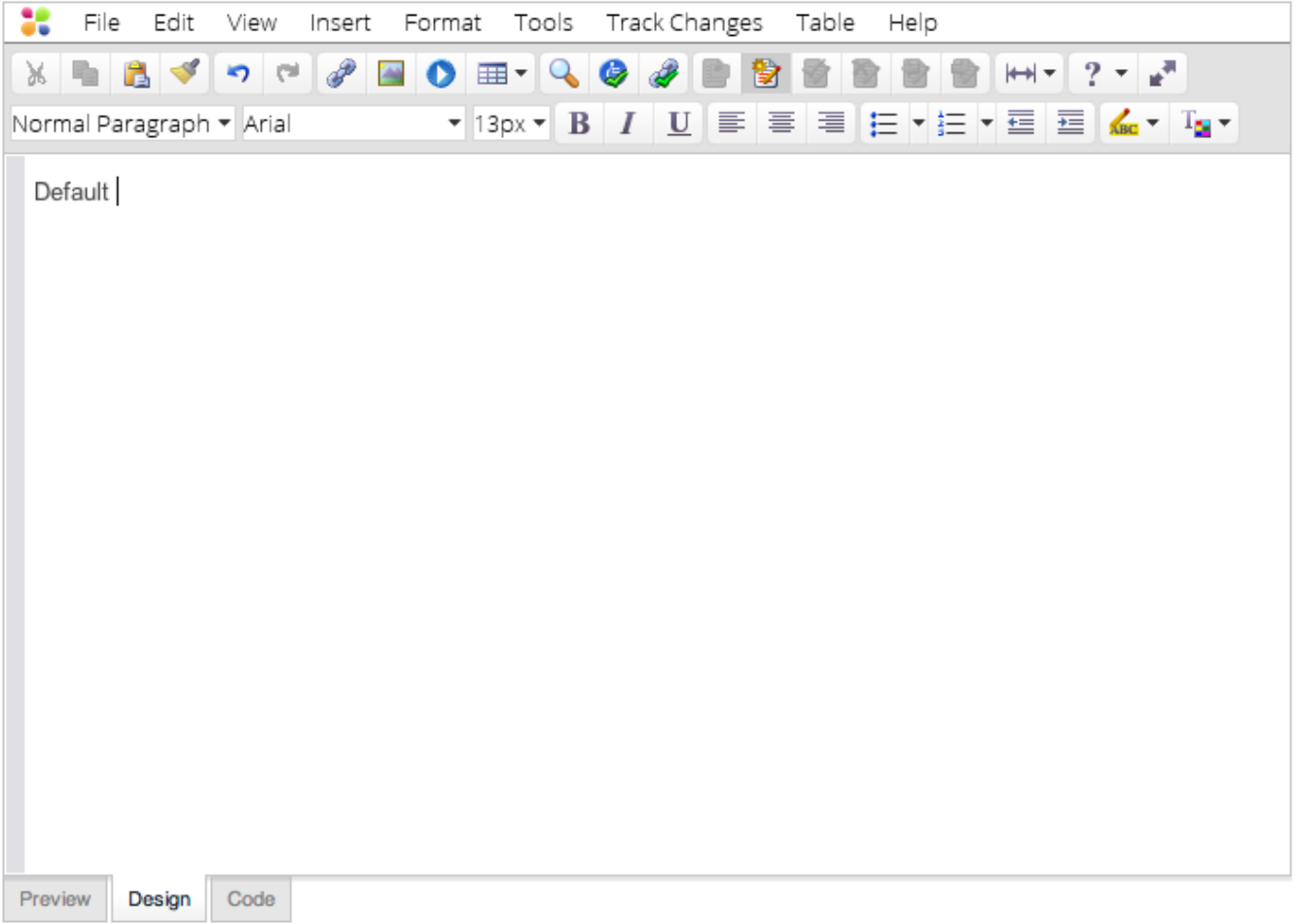

Once you have [selected a desired change](#page-11-0), you can accept the change using one of the following methods:

- Menu Item
- Toolbar Button

## **Menu Item**

The **Accept** menu item will accept the currently [selected](file:///Users/brett/Desktop/enduserhelp/en/track_changes.htm#selectingchanges) change. This menu item is located under the **Track Changes** menu.

#### **Toolbar Button**

The  $\blacktriangleright$  toolbar button will accept the currently [selected](#page-11-0) change.

To accept all changes in your EditLive! content, use the **Accept All Changes** menu item located under the **Track Changes** menu.

# <span id="page-7-0"></span>**Rejecting Changes**

Rejecting a change means the [selected change](file:///Users/brett/Desktop/enduserhelp/en/track_changes.htm#selectingchanges) is removed from the content. Rejecting a change is equivalent to undoing the specific change.

#### **Example**

The following screenshot depicts a line of content in EditLive! with the text **new text added** inserted in the middle.

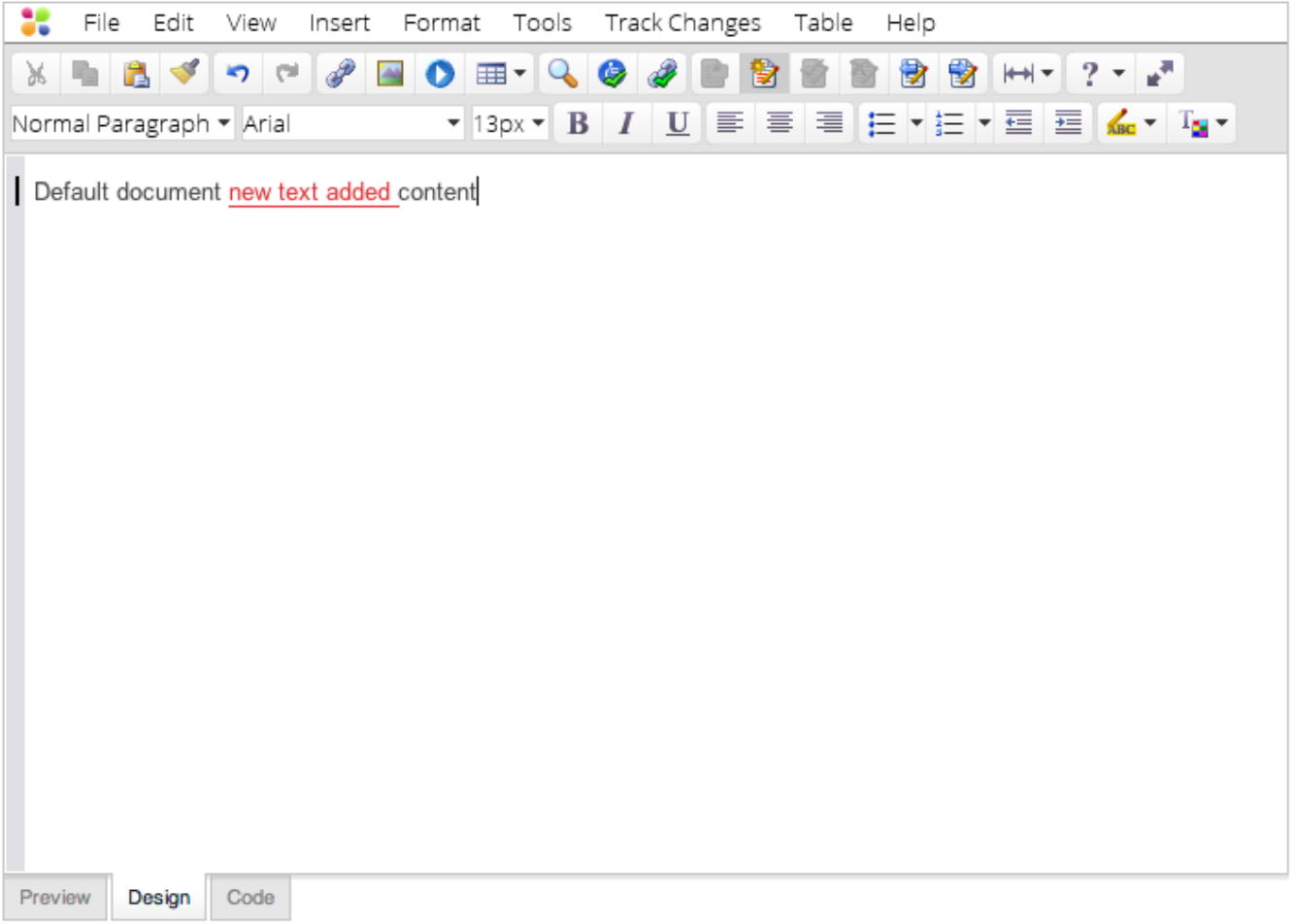

Rejecting this change would cause the text **new text added** to be removed from the document.

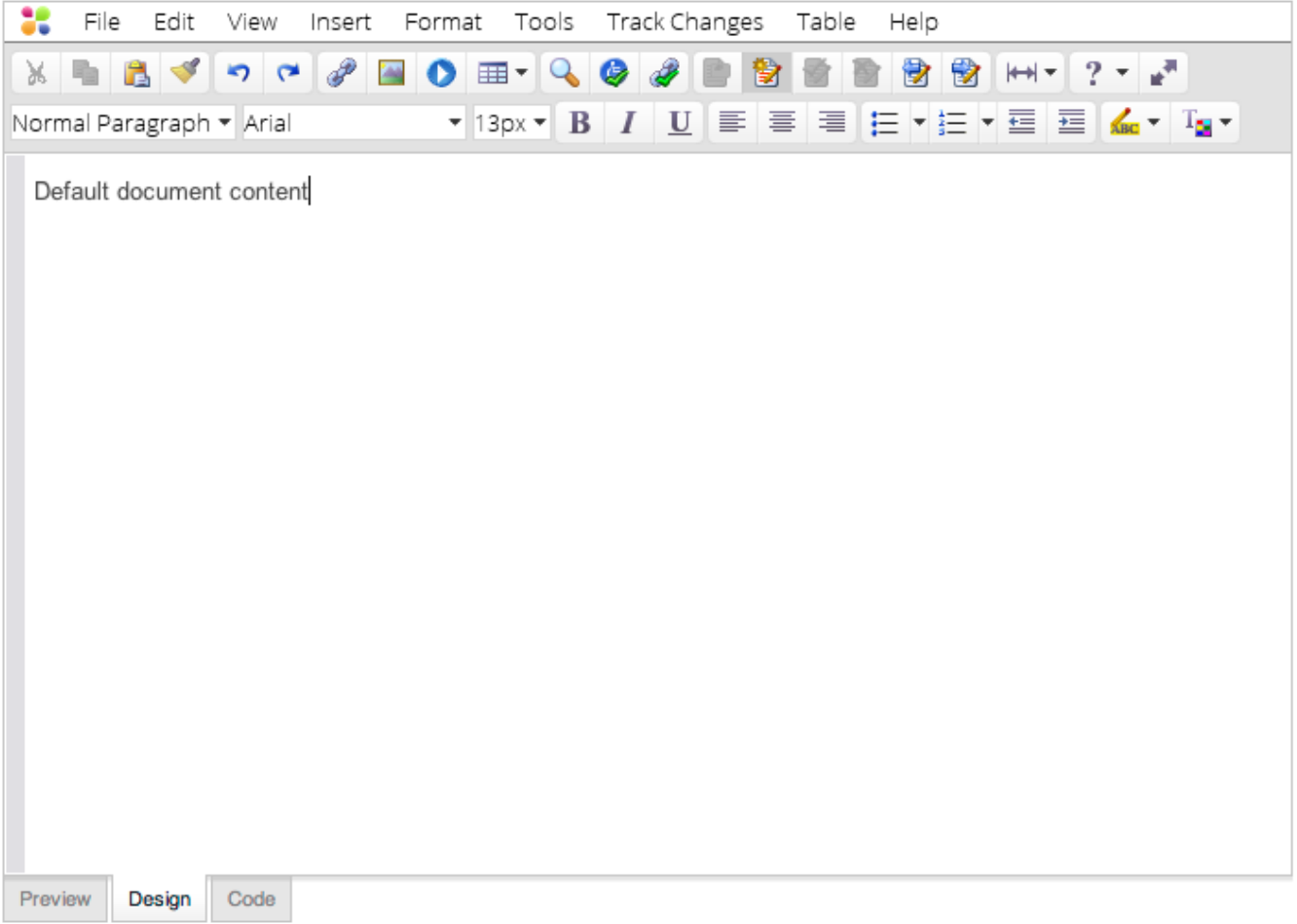

#### **Example**

The following screenshot depicts a line of content in EditLive! with the text **document content** deleted from the end.

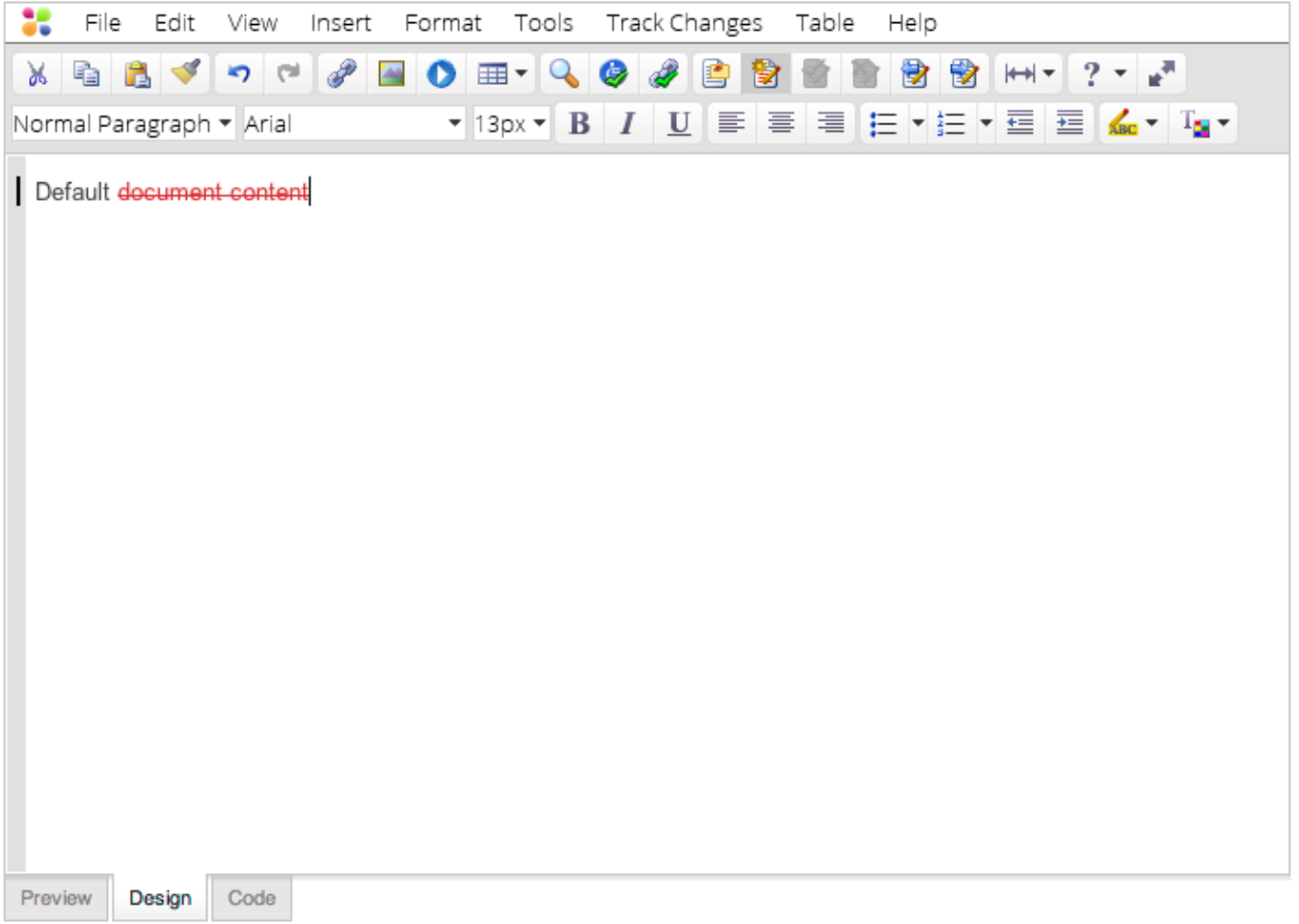

Rejecting this change would cause the text **document content** to be retained in the document.

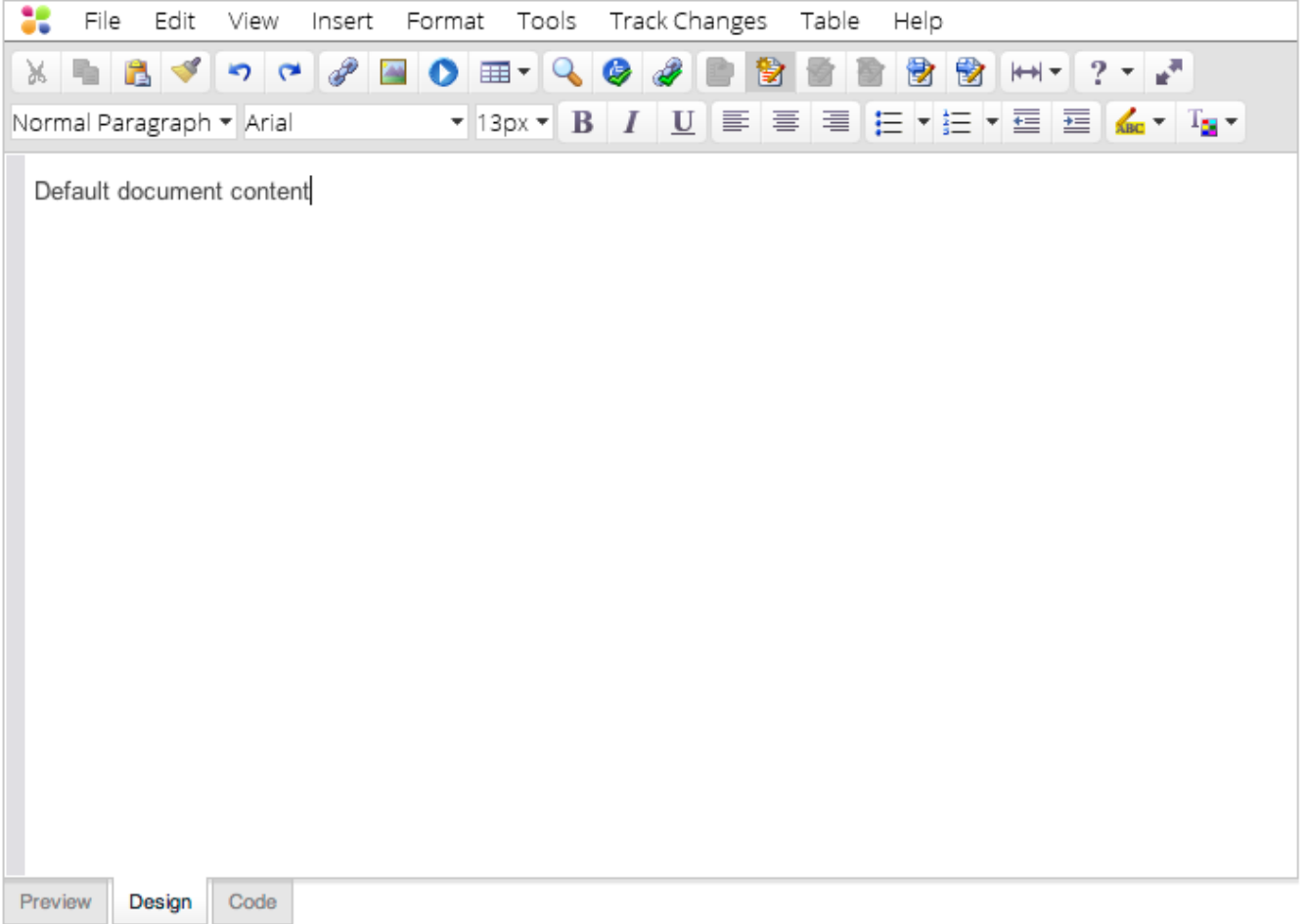

Once you have [selected a desired change](#page-11-0), you can reject the change using one of the following methods:

- Menu Item
- Toolbar Button

#### **Menu Item**

The **Reject** menu item will reject the currently [selected](file:///Users/brett/Desktop/enduserhelp/en/track_changes.htm#selectingchanges) change. This menu item is located under the **Track Changes** menu.

#### **Toolbar Button**

The toolbar button will reject the currently [selected](#page-11-0) change.

To reject all changes in your EditLive! content, use the **Reject All Changes** menu item located under the **Track Changes** menu.

## <span id="page-11-0"></span>**Selecting Changes**

Specific changes can be selected (in order to accept or reject the change) by using the following methods:

- Clicking in the Desired Change
- Menu Items
- Toolbar Button

## **Clicking in the Desired Change**

Clicking in a change will allow you to [accept](#page-4-0) or [reject](#page-7-0) this change. Once clicking in a change, you'll notice the accept and reject toolbar buttons and menu items because available for use.

#### **Menu Items**

The **Previous Change** menu item will select the previous change in your content.

The **Next Change** menu item will select the next change in your content.

### **Toolbar Buttons**

The  $\overline{\mathbf{B}}$  toolbar button will select the previous change in your content.

The **toolbar button will select the next change in your content.** 

# **Reviewing Changes**

The **Review Changes..**. menu item (located under the **Track Changes** menu) provides a method for moving between each change in the document. Once a change is selected, you can use the dialog provided to accept or reject the change.

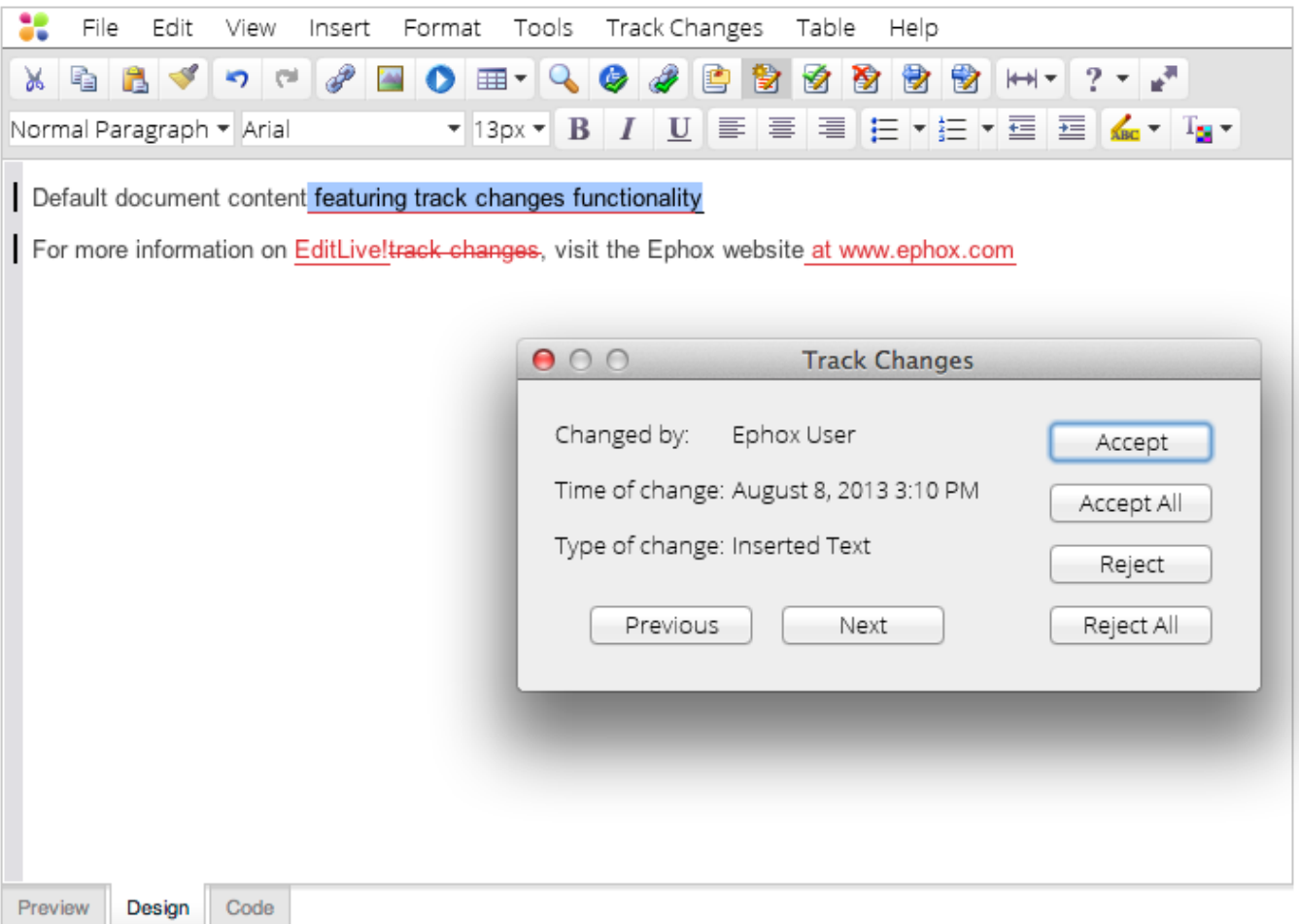